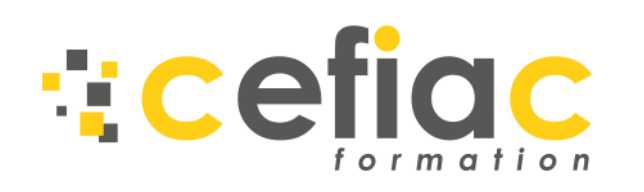

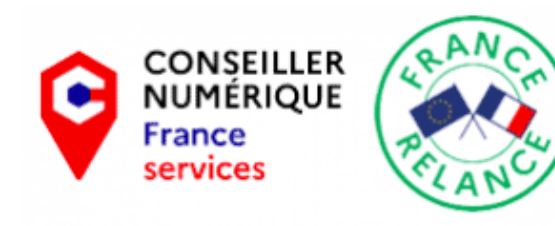

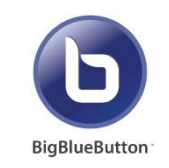

# Tutoriel

# **Comment se connecter à une réunion avec BigBlueButton ?**

Cefiac Formation utilise BigBlueButton pour ces réunions et examens.

- ➢ Vous voulez accéder à la réunion ? Rendez-vous en page 2 à 4
- ➢ Vous voulez autoriser l'audio et la vidéo ? Rendez-vous en page 5 à 9
- ➢ Vous voulez devenir présentateur et partager votre écran ? rendez-vous en page 10 à 13

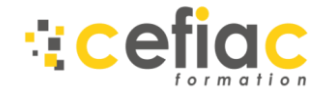

# Tutoriel Accéder à la réunion

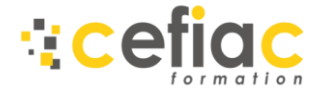

Vous n'avez pas l'application Zoom BigBlueButton et votre chargé d'expérience vous a donné rendez-vous sur la plateforme ? Suivez ce guide, c'est très facile !

1. Munissez-vous d'un ordinateur équipé d'une webcam, d'un micro et d'un haut-parleur (la grande majorité des ordinateurs en ont !)

- 2. Cliquez sur le lien que vous a envoyé votre contact Cefiac
	- 3. Suivez le guide

### **1** Première étape : Cliquez sur le lien fourni

➢ Après avoir cliqué sur le lien, cet écran apparaît. Réalisez la manipulation suivante :

### **2** Deuxième étape : <sup>i</sup>nsérer le code d'accès

➢ Entré le code d'accès qu'on vous a fourni pour l'examen dans la barre ci-dessous, le code d'accès en question possède 6 caractères, exemple : **XXX XXX**

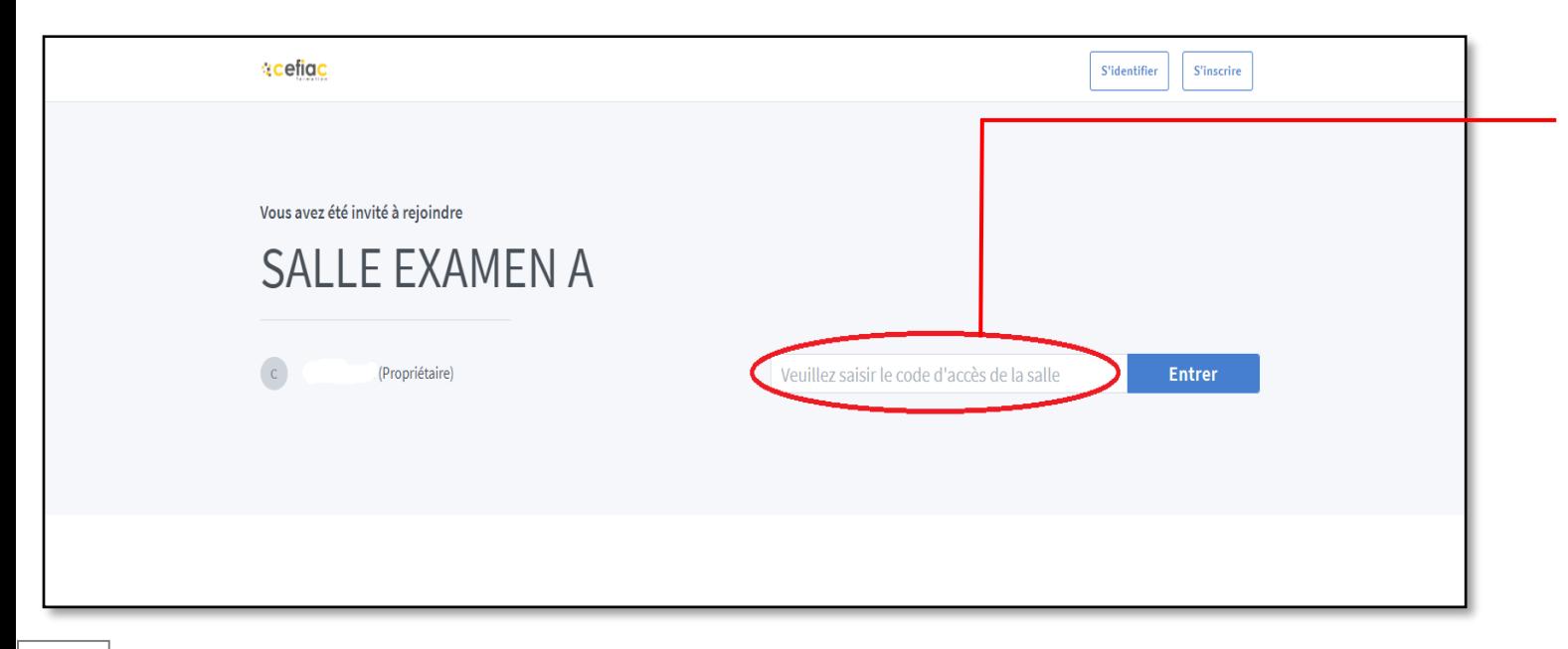

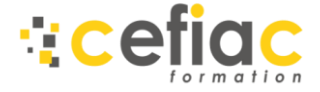

Après avoir inséré le code d'accès dans la barre, vous devrez par la suite vous identifier avec votre Nom, Prénom sur la page ci-dessous :

#### **4** Quatrième étape : cliquer sur Démarrer **3** Troisième étape : insérer le code ➢ Pour finir cliquez sur  $\triangleright$  Une page apparaitra vous Démarrer comme ci-dessous. demandant votre nom, il vous suffit d'y insérer votre nom et votre prénom sur la barre affichée ci-dessous **cefiac** S'identifier S'inscrire Vous avez été invité à rejoindre **SALLE EXAMEN A** Démarrer ntrez votre nom Enregistrements de la salle  $\boxed{a}$ Chercher.. VIGNETTES **LONGUEUR LITH ISATELIRS** VISIBILITÉ FORMATS Tout est prêt ! veuillez suivre la Cette salle n'a pas d'enregistrement public. suite du guide.

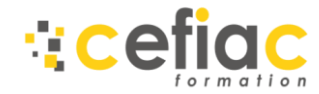

# Tutoriel De quelle façon rejoindre la réunion audio

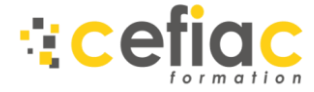

#### De quelle façon rejoindre la réunion audio ? C'est très facile !

### Première étape : choisir de quelle façon rejoindre la réunion

➢ Une fois connecté dans la salle de réunion cette fenêtre apparaitra sur votre écran, il vous sera demandé de quelle façon vous désiriez rejoindre la réunion.

Pour vous il suffira de cliquer sur le **Microphone**.

- ➢ **Microphone** : vous permet de parler et entendre les conversations
- ➢ **Ecoute seule** : vous permet seulement d'écouter les conversations

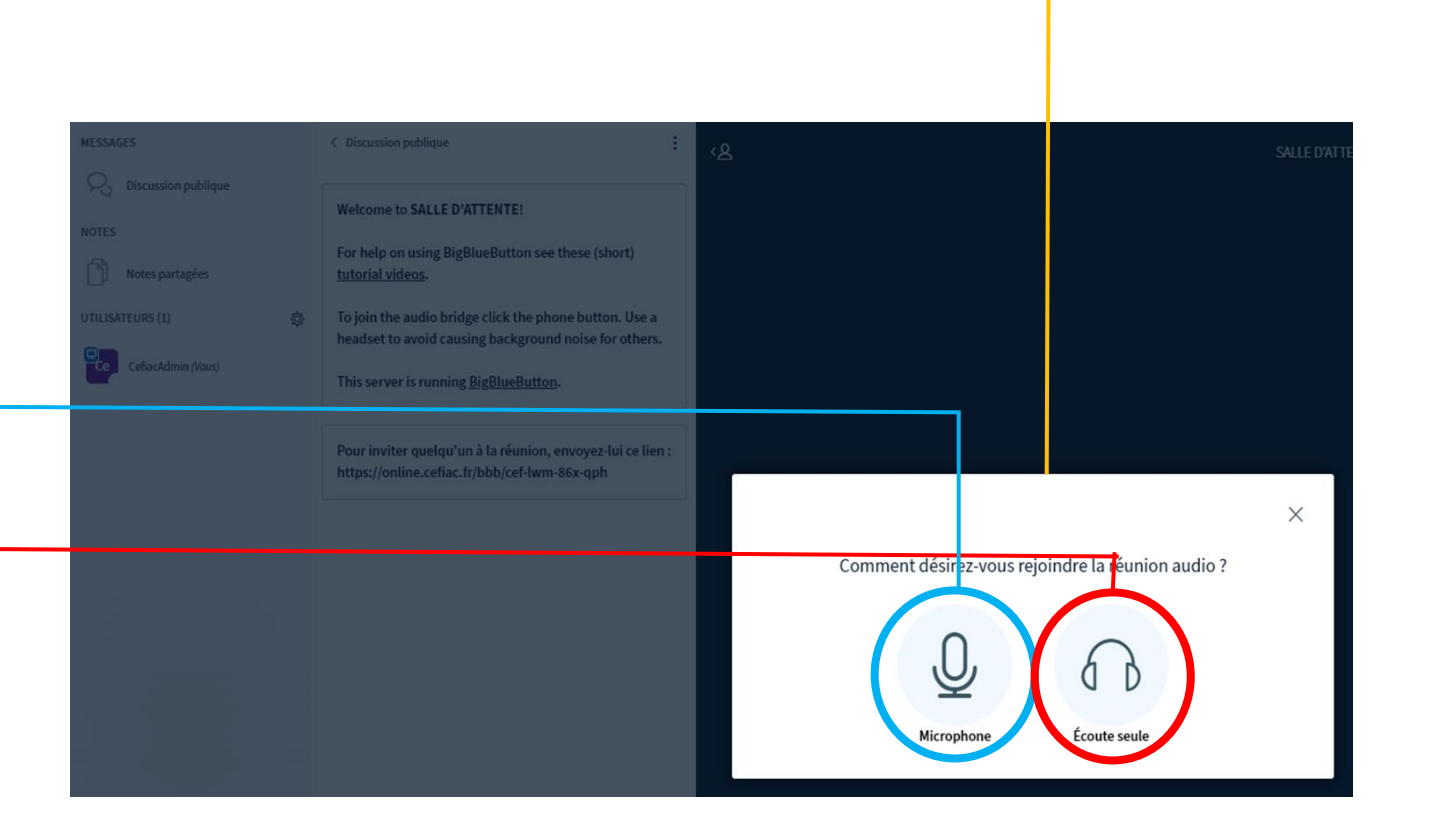

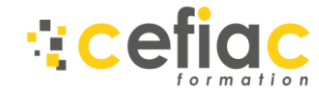

### **2** Deuxième étape : Autoriser votre voie à être diffusé

➢ Après avoir choisis le « **Microphone** » Votre navigateur vous demandera d'autoriser votre voie à étre diffusé en cliquant sur « **Autoriser** » sur une fenétre qui apparaitra en haut à gauche de votre écran :

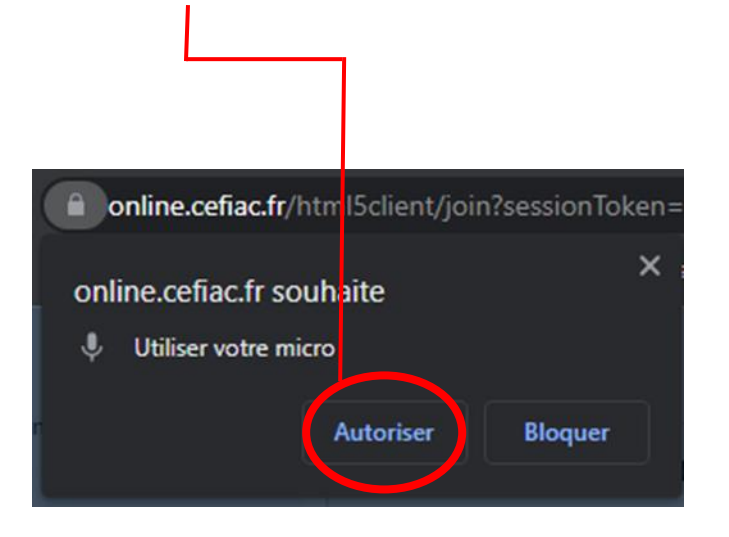

Félicitation !! Vous pouvez désormais communiquer avec votre microphone.

Veuillez suivre la suite du guide.

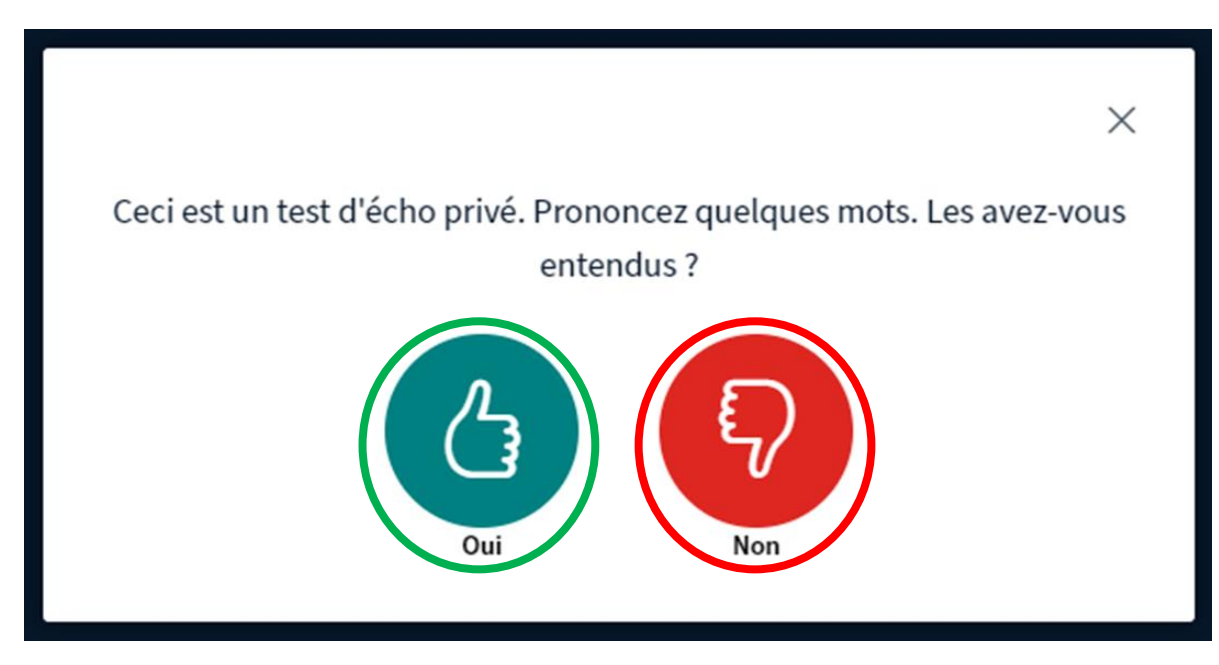

### **3** Troisième étape : Faire un Test Audio

 $\triangleright$  Vous aurez par la suite un petit test audio afin de vérifier que votre matériel fonctionne pour la réunion. Il suffira donc de cliquer sur « **Oui** » si tout est bon ou sur « **Non** » si ce n'est pas le cas.

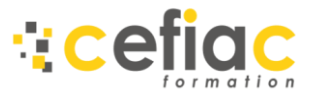

## **4** Quatrième étape : Activer ou désactiver le micro et autre fonctionnalité

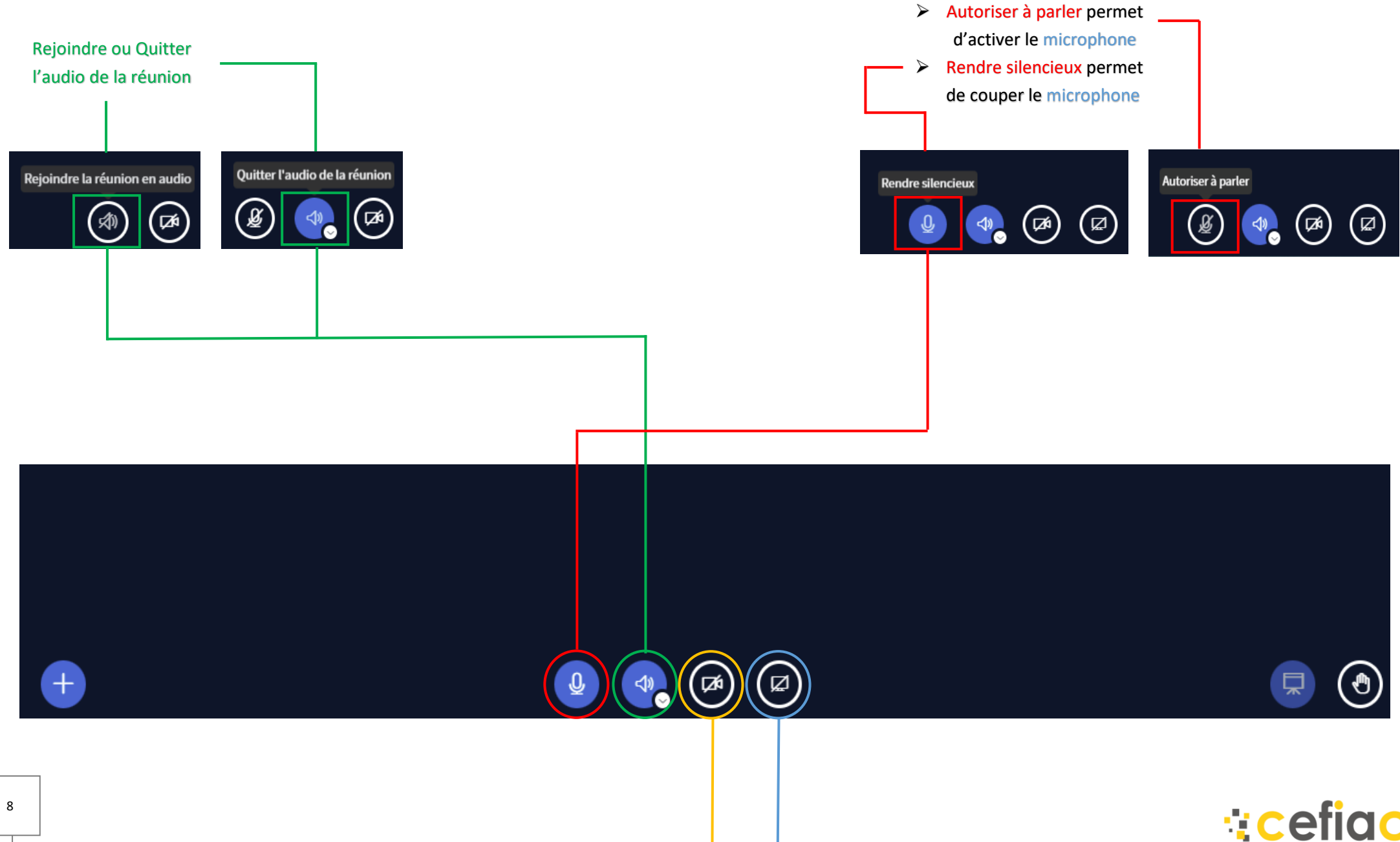

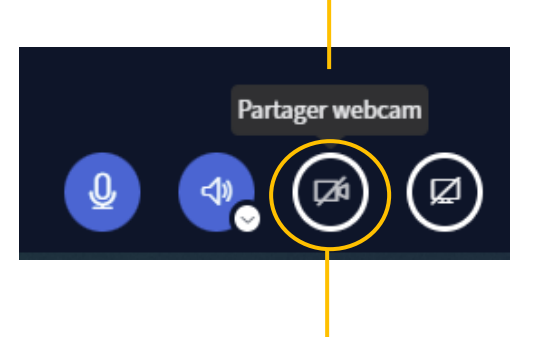

Cliquez ici vous permettra de partager votre écran

Félicitation !!

Veuillez suivre la suite du guide.

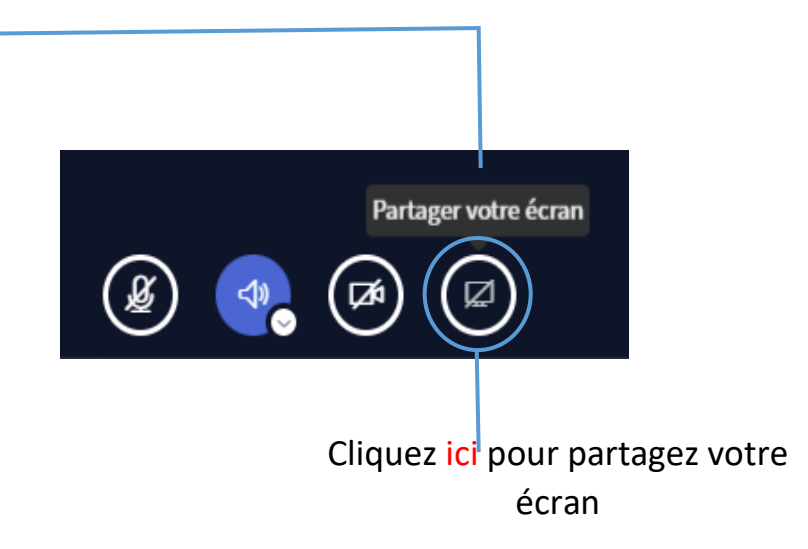

#### Important !!

➢ Il est primordial que vous deveniez « Présentateur » pour pouvoir partager votre

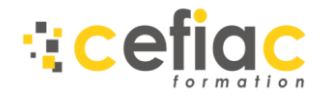

9

# Tutoriel

### **Devenir présentateur et partager votre écran**

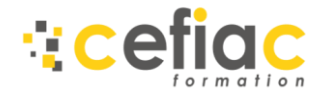

#### Comment devenir présentateur ? C'est très facile !

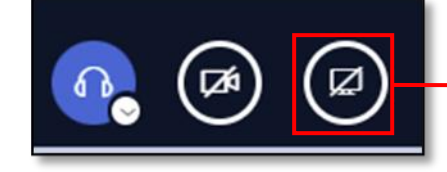

# **1** Première étape : Cliquer sur l'icône pour devenir présentateur

- ➢ Si l'icône de partage d'écran n'est pas présente, c'est que vous n'êtes pas défini comme présentateur.
- ➢ Pour devenir présentateur, cliquer sur l'icône « *+* » en bas à gauche.

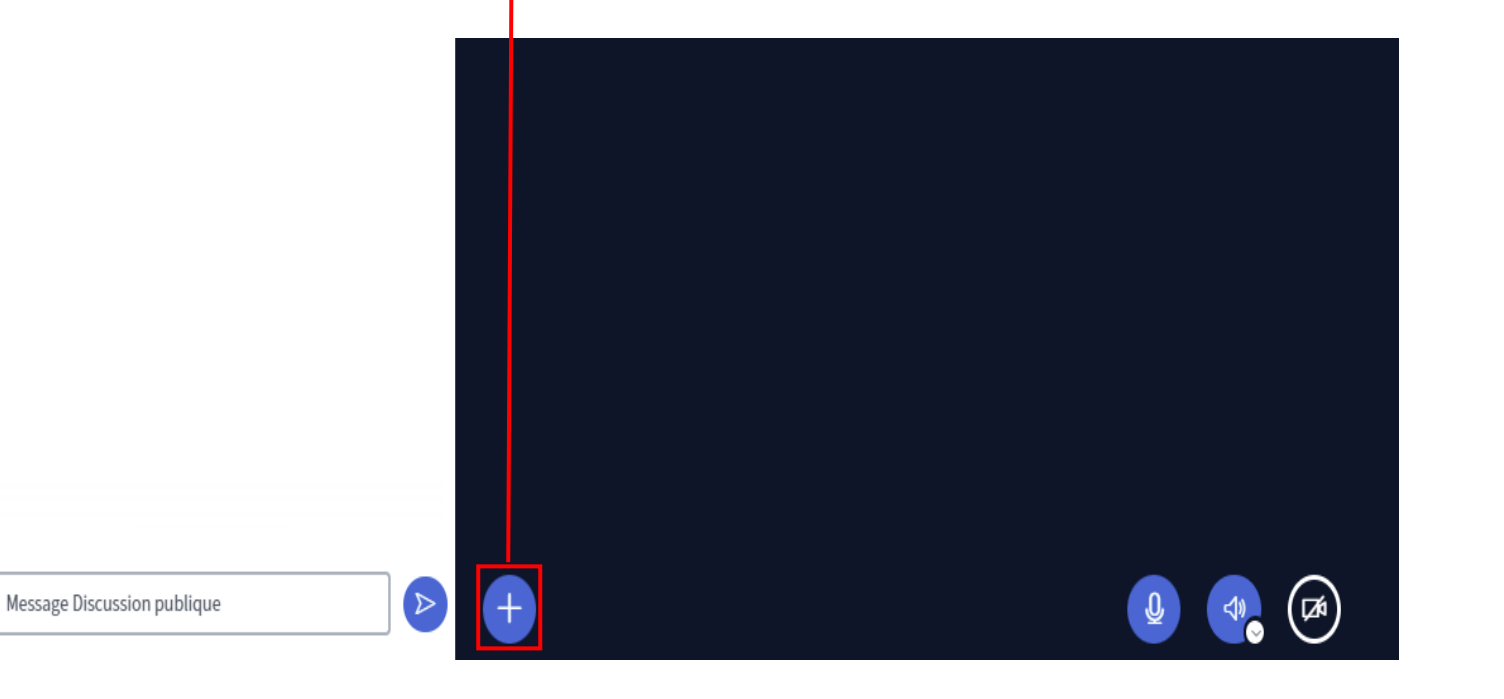

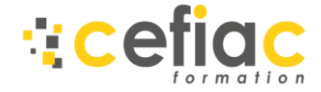

➢ Après avoir cliqué sur l'icône on vous proposera de « *Devenir présentateur* » comme ci-dessous il vous suffira donc de cliquer sur devenir présentateur pour pouvoir partager votre écran.

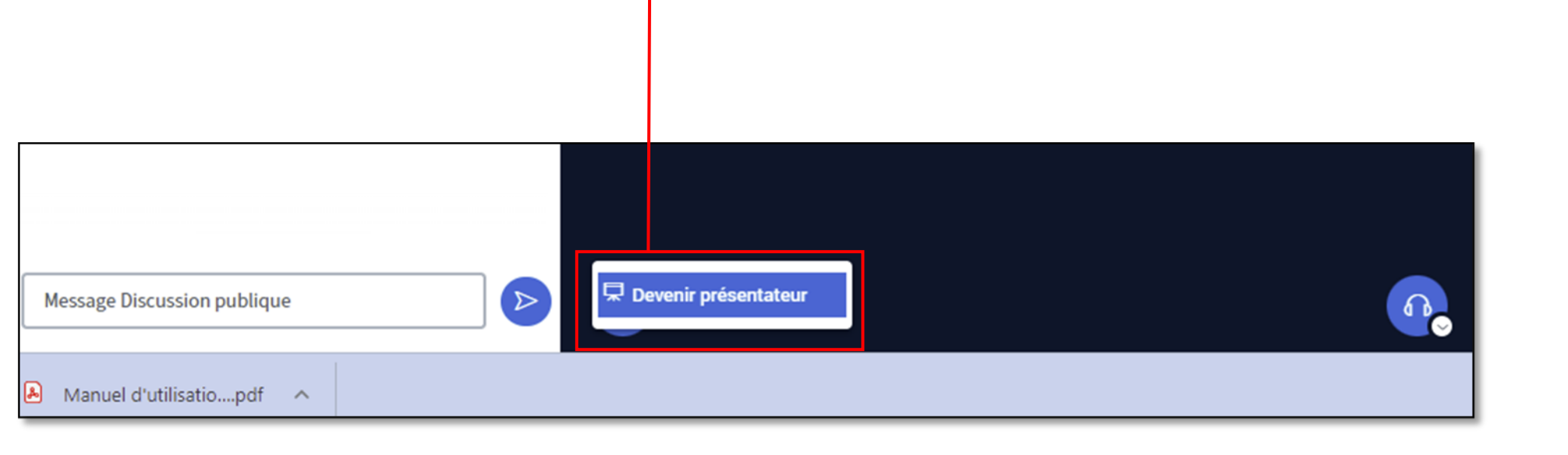

**▷ Puis, cliquer sur l'icône de partage d'écran** Icône de partage d'écran

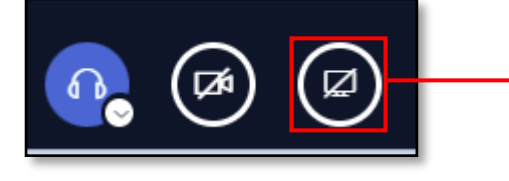

#### Félicitation !!

Vous êtes maintenant « présentateur », vous pouvez donc partager votre écran.

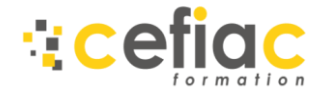

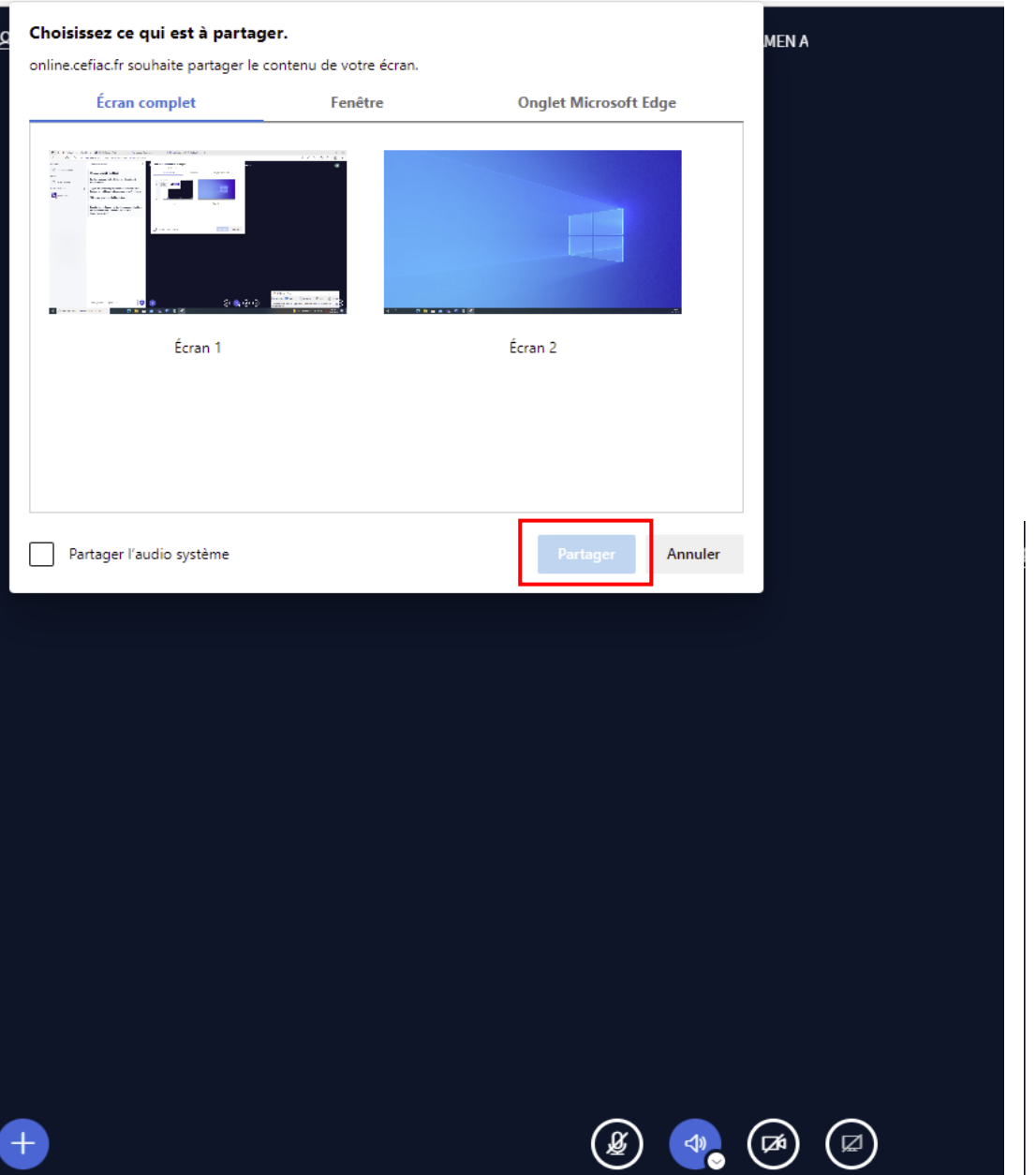

## **2** Deuxième étape : Partage d'écran

- ➢ Après avoir cliqué sur l'icône « Partager votre écran » Une fenêtre vas apparaitre, choisissez ce qui est à partager et cliquez sur « Partager » une fois l'écran choisi.
	- ➢ Cela étant, une fois l'écran choisi l'icône « Partager » ne sera plus grisé mais visible comme ci-dessus, il suffira juste de cliquer dessus pour pouvoir partager votre écran.

#### Choisissez ce qui est à partager.

online.cefiac.fr souhaite partager le contenu de votre écran.

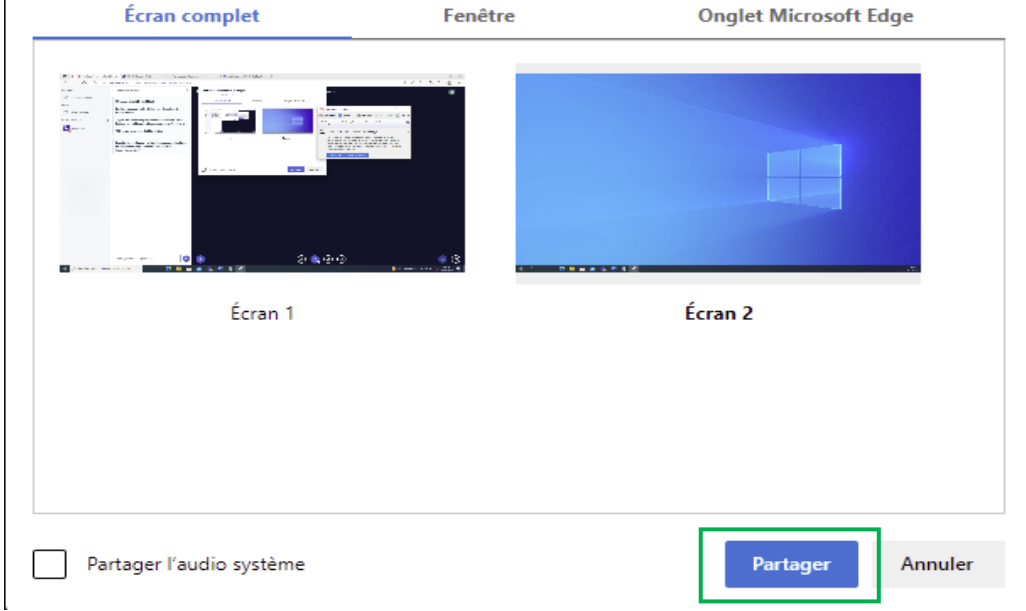

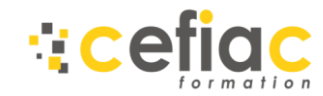